# **PROGRESS BOOK PARENT ACCESS**

Creating Parent Accounts & Linking Students

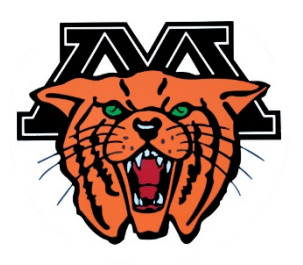

Welcome to Progress Book Parent Access. Parent Access allows you to create your own user name and password. The process to create an account or link a student to your existing account requires the use of your child's name, registration key (as provided to you), and birth date. Please reference the below information when creating a parent account.

#### **Student Name:**

#### **Parent Access Registration Key:**

- **Step 1:** Go to the Minster Schools homepage: www.minsterschools.org. Under the "For Parents" tab, select Progress Book (Parent Access). Then, again click Progress Book Parent Access (the first bullet).
	- If you don't already see the Minster logo, please select it from the various options.
- **Step 2:** Click on the blue "Sign Up" box...
	- IF you are creating an account for the first time, click "**I am a Parent**" and proceed to Step #3.
	- IF you would like to add a child to your existing account, click "Link Student" and proceed to Step #6 below.
	- NOTE: The school creates student accounts for each child (grades 4 and above). Send any questions relating to student accounts to lisa.schemmel@minsterschools.org.
- **Step 3:** Enter your contact information and account details:

User Name: Parent Creates - Use ONLY letters and numbers - 6 to 50 characters - NO special characters **Password:** Must contain 1 letter, 1 number - 8 to 50 characters - case sensitive and cannot match the user name

**Step 4:** Link your first student to the account (using the registration key provided at the top of this letter). **TIP:** If you have multiple children to link, we strongly recommend adding them from oldest to youngest – in the past this has solved some problems with account creation.

**PLEASE enter all information CAREFULLY as most problems trace back to this step.** 

- Be sure to use the student's legal name that is on file with the school (James vs. Jim, etc).

- Be sure to use the proper 8-digit format for entering a birth date (MM/DD/YYYY).

\* You then have the option to link additional students to your account.

**Step 5:** Click "Register" to receive a confirmation. Return to the home screen and you should be able to log in.

## **TO ADD STUDENTS TO AN EXISTING PARENT ACCESS ACCOUNT...**

**Step 6:** After clicking "Link Student" you will be asked to log in to your existing account. Enter your student's information (using the registration key provided at the top of this letter).

**PLEASE** enter all information CAREFULLY as most problems trace back to this step.

- Be sure to use the student's legal name that is on file with the school (James vs. Jim, etc).

- Be sure to use the proper 8-digit format for entering a birth date (MM/DD/YYYY).

**Step 7:** Click "Save" to receive a confirmation. Return to the home screen to repeat the process as often as necessary.

### For further assistance, contact lisa.schemmel@minsterschools.org